# Running / Viewing / Printing Reports

## **HRIS Access Report**

The HRIS Access Report assists with tracking HRIS security access and may be run at any time. For those identified on this report who have had a change in responsibilities, a HRIS Access Form needs to be completed and submitted to modify security access. An automated process eliminates HRIS access, except Employee Self Service, for those who have separated from the university ― no need to submit a HRIS Access Form to delete access for these individuals. HRIS Access Form/Instructions/Role Definitions: [http://www.k-state.edu/hr/](http://www.k-state.edu/hr/%20forms/itaccessforms.html)  [forms/itaccessforms.html](http://www.k-state.edu/hr/%20forms/itaccessforms.html)

#### 1. Access Report

**[Workforce Administration](https://www.as.ksu.edu/psp/HRIS/EMPLOYEE/HRMS/s/WEBLIB_PT_NAV.ISCRIPT1.FieldFormula.IScript_PT_NAV_INFRAME?pt_fname=HC_WORKFORCE_ADMINISTRATION&c=lOeP2dsdjJ4QNTVdkRRLMj9HzFApegKe&FolderPath=PORTAL_ROOT_OBJECT.HC_WORKFORCE_ADMINISTRATION&IsFolder=true) > [Workforce Reports](https://www.as.ksu.edu/psp/HRIS/EMPLOYEE/HRMS/s/WEBLIB_PT_NAV.ISCRIPT1.FieldFormula.IScript_PT_NAV_INFRAME?pt_fname=HC_WORKFORCE_REPORTING&c=lOeP2dsdjJ4QNTVdkRRLMj9HzFApegKe&FolderPath=PORTAL_ROOT_OBJECT.HC_WORKFORCE_ADMINISTRATION.HC_WORKFORCE_REPORTING&IsFolder=true) > [HRIS Access](https://www.as.ksu.edu/psp/HRIS/EMPLOYEE/HRMS/c/ADMINISTER_HR_KSU.RUN_WPER001.GBL?FolderPath=PORTAL_ROOT_OBJECT.HC_WORKFORCE_ADMINISTRATION.HC_WORKFORCE_REPORTING.RUN_KSU_WPER001_GBL&IsFolder=false&IgnoreParamTempl=FolderPath%2cIsFolder)**

#### 2. Enter Existing Run Control ID or Add a New Value

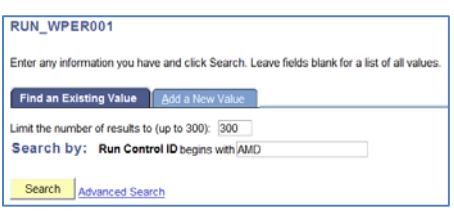

**If a RUN CONTROL ID DOES NOT EXIST, please repeat Step 1. Select "Add a New Value" tab. A "Run Control ID" edit box will appear … Enter a three-digit Run Control ID and select the "Add" button. Note: This procedure will only need to be done ONE TIME. Once the Run Control ID is created, it may be reused for any HRIS report. When creating a RUN CONTROL ID, please keep the Run Control ID short and use only alphabetical letters or numbers.** 

## 3. Complete the Report Request Parameters

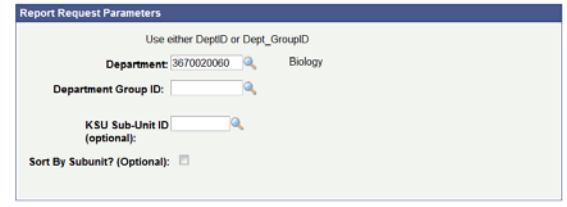

#### 4. Save and Run the Report

- **Select** "Save" **to retain selected report request parameters.**
- **Select** "Run" **to run the report and to access the Process Scheduler Request page.**

### 5. Set Up Process Scheduler Request Page

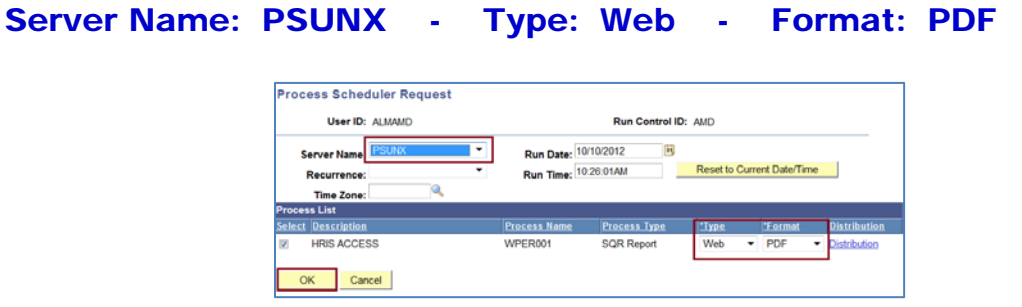

After completing the options, select **"OK" to run the report**.

#### 6. View or Print the Report

**EXECT SELECT 1. . Report Manager** to produce a list of reports that have been sent to the process scheduler/report list

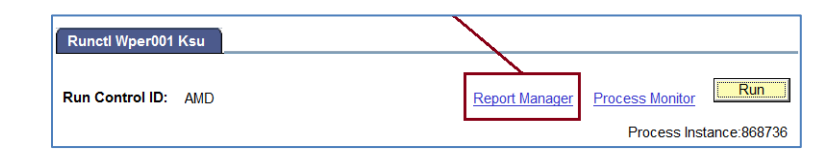

- $\triangleright$  Select the  $\sqrt{\frac{\text{Refresh}}{\text{l}}}$  button to view report as it processes. May need to select "Refresh" more than once. Status will indicate **"Posted"** when report has finished processing.
- **To view/print the report, select the Description or Details link.**

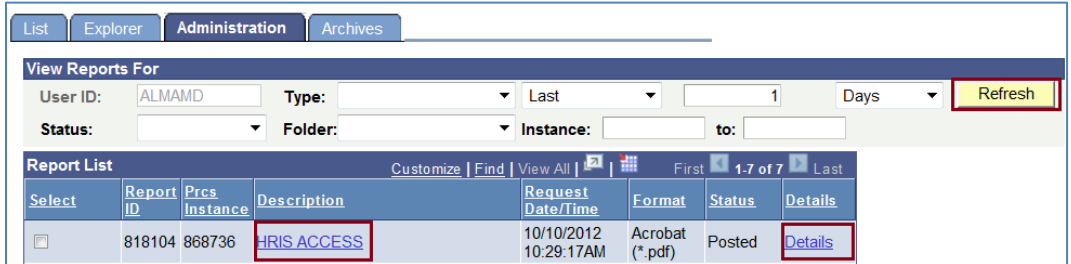

**Selecting Report Description or Details link provides a PDF and CSV (Microsoft Excel) file.** 

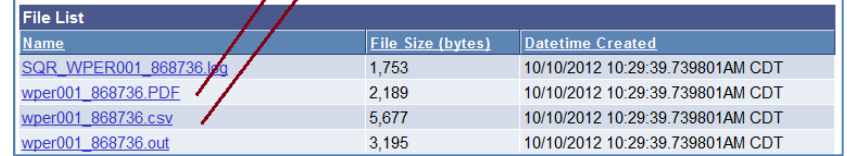

Questions concerning HRIS security access may be directed to Alma Deutsch at [almamd@ksu.edu,](mailto:almamd@ksu.edu) (785) 532-1448 or Frieda Beat at [frieda@ksu.edu,](mailto:frieda@ksu.edu) (785) 532-1884.